<span id="page-0-0"></span>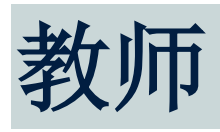

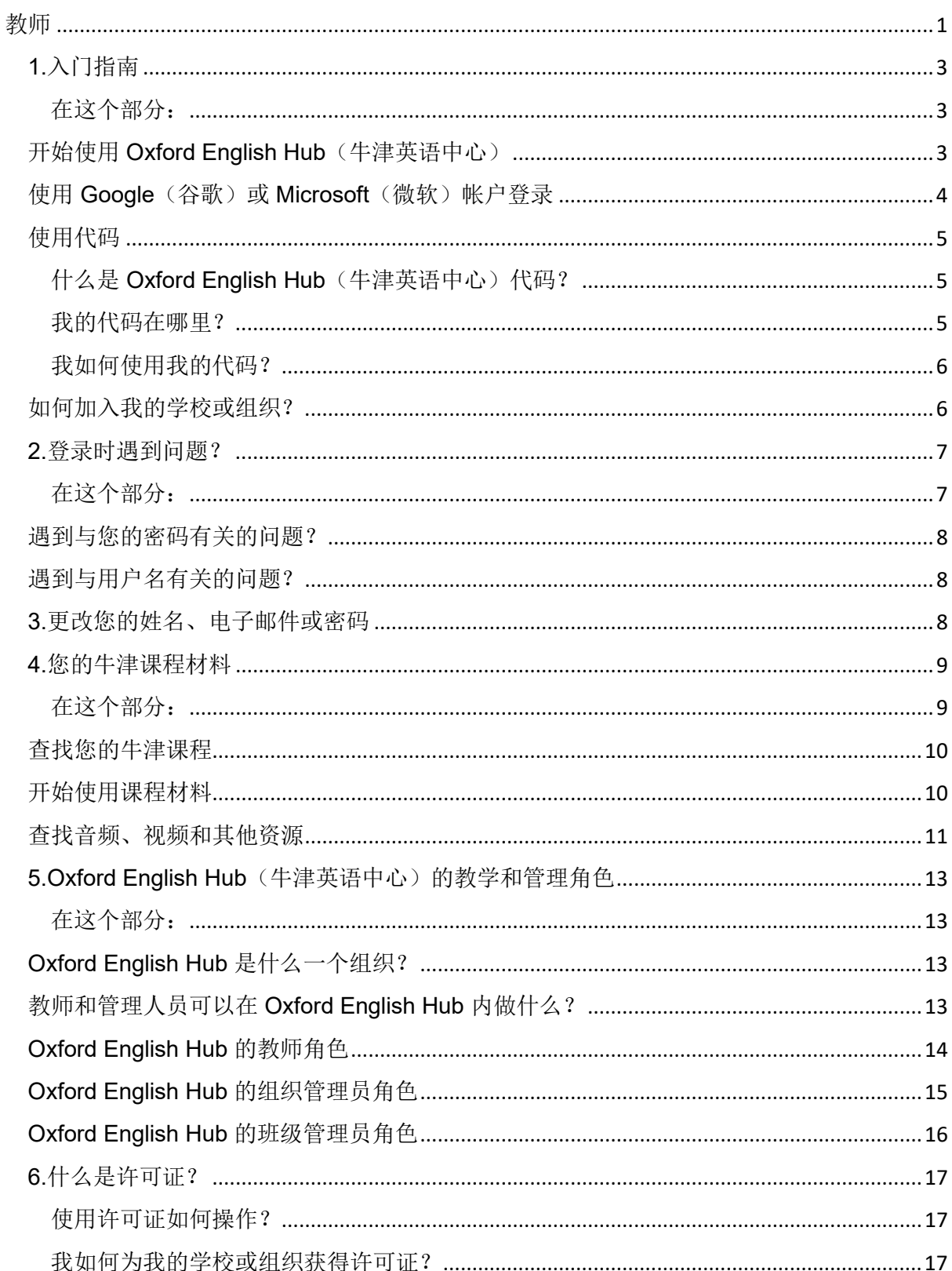

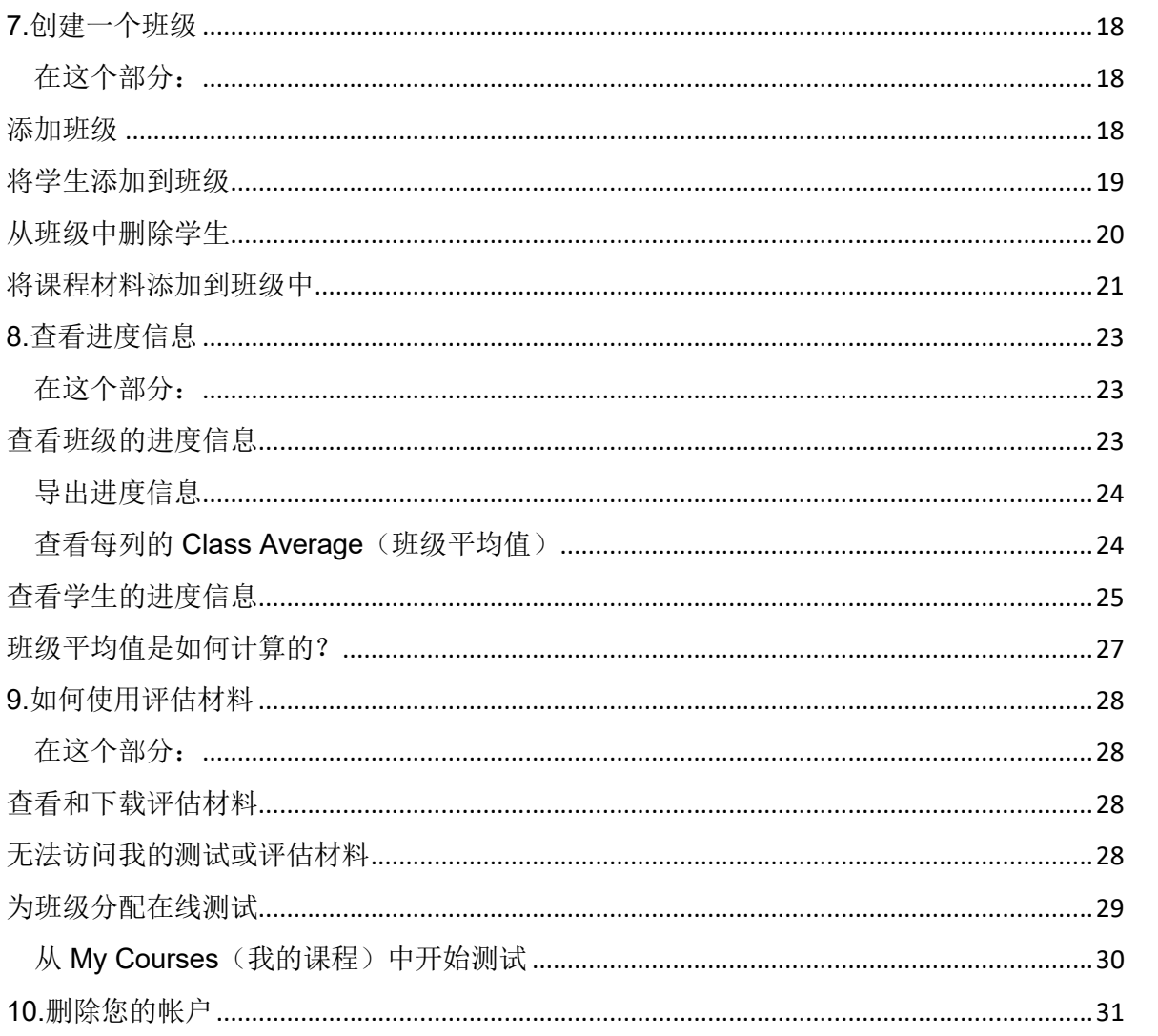

# <span id="page-2-0"></span>**1.**入门指南

<span id="page-2-1"></span>在这个部分:

- 开始使用 Oxford English Hub (牛津英语中心)
- 使用 Google (谷歌)或 Microsoft (微软)帐户登录
- 使用代码
- 如何加入我的学校或组织?

### <span id="page-2-2"></span>开始使用 **Oxford English Hub**(牛津英语中心)

您可以使用以下这些网站已经注册的现有用户名和密码登入 Oxford English Hub:

- Oxford Learn (牛津学习)
- Oxford Learner's Bookshelf (牛津学习者书架)
- Oxford Learner's Dictionaries(牛津学习者字典)
- Oxford Online Practice(牛津在线练习)
- Oxford Teacher's Club (牛津教师中心)

如果您创建一个新的 Oxford ID,您将无法从 Oxford English Hub 中访问已于其他 Oxford ID 帐户所拥有的材料。

如果您想在 Oxford English Hub 访问这些材料,请继续使用您的 Oxford ID。

- 1. 使用您的 Oxford ID 登录。没有 Oxford ID ?请选[择注册](https://englishhub.oup.com/register) 。
- 2. 填写表格。
- 3. 选择 **Create my account**(创建我的帐户),然后选择 **Continue**(继

#### 续)。

4. 您将看到登录屏幕。输入您的用户名和密码进行登录。

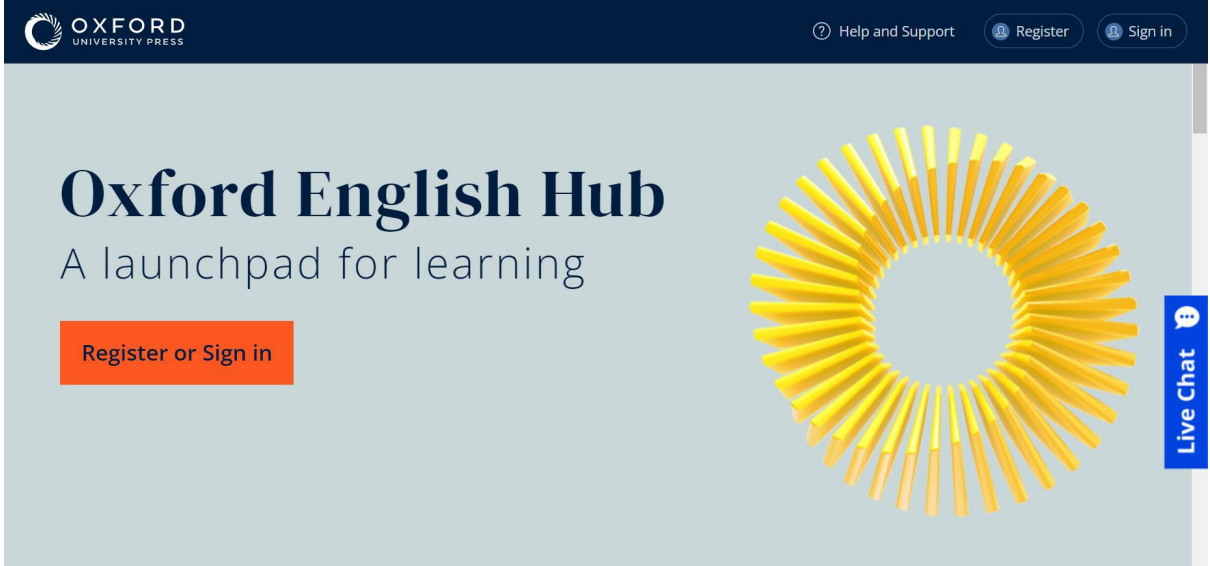

**Register** (注册) 或 Sign in (登录) 以开始使用 Oxford English Hub。

<span id="page-3-0"></span>为设置并准备使用 Oxford English Hub(牛津英语中心)而需要知道的种种。

# 使用 **Google**(谷歌)或 **Microsoft**(微软)帐户登录

将 Google(谷歌)或 Microsoft(微软)帐户添加到您的 Oxford ID 后, 您就可以使 用 Google (谷歌)或 Microsoft (微软)登录。

#### 目前,您不能使用其他服务登录。

- 1. 使用您的 Oxford ID 登录。
- 2. 选择您的个人档案。
- 3. 选择 **Edit my account**(编辑我的帐户)。
- 4. 选择 **Add/Remove a Google or Microsoft account**(添加**/**删除 **Google** 或 **Microsoft** 帐户)。
- 5. 选择您要使用的 Google 或 Microsoft 帐户。
- 6. 确认您的 Oxford ID 密码。
- 7. 选择 **Next**(下一步)。
- 8. 选择 **Done**(完成)。

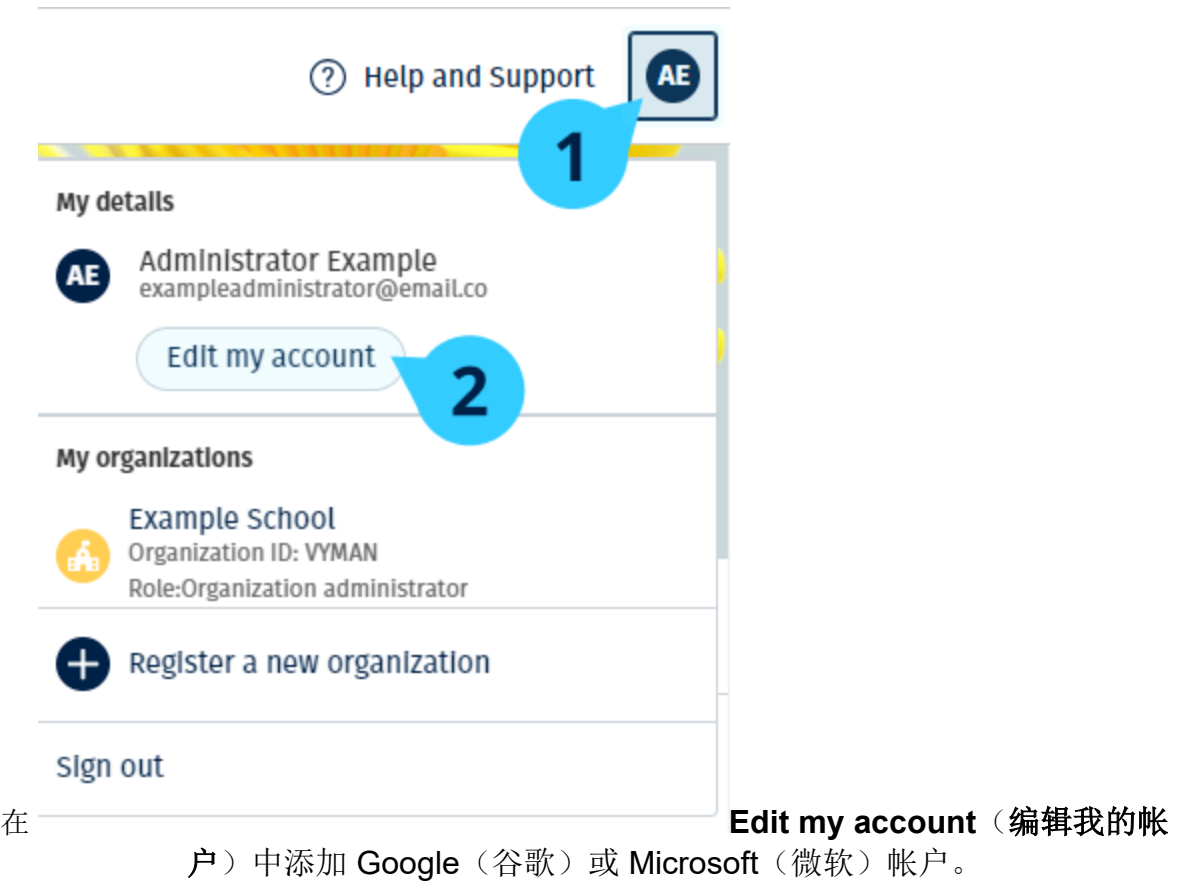

# <span id="page-4-0"></span>使用代码

### <span id="page-4-1"></span>什么是 Oxford English Hub (牛津英语中心)代码?

这些是 Oxford English Hub 的代码示例:

- 1111-2222-3333
- S 123 456 7890
- T 123 456 7890

有些代码以 S 或 T 开头, 以标示它们是学生代码还是教师代码。 例如:

- S 123 456 7890 是学生代码。
- T 123 456 7890 是教师代码。

您可以使用您的代码,从而取用 Oxford English Hub(牛津英语中心)内您的产品。

#### <span id="page-4-2"></span>我的代码在哪里?

您的代码可在以下其中一个位置内找到:

- 您的书本
- 电子邮件
- 电子数据表

<span id="page-5-0"></span>没有代码? 联系我们。

#### 我如何使用我的代码?

- 1. 前往 [oxfordenglishhub.com/redeem](http://oxfordenglishhub.com/redeem)
- 2. 按照屏幕上的说明操作。(您可能需要登录或创建 Oxford ID。)

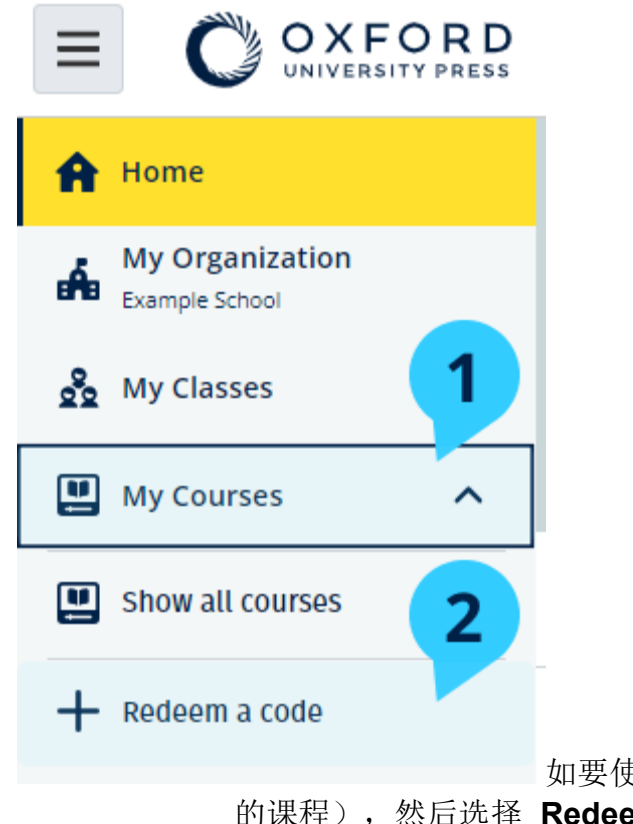

如要使用代码,您还可以选择 **My Courses**(我 的课程),然后选择 **Redeem a code**(兑换代码)。

### <span id="page-5-1"></span>如何加入我的学校或组织?

您学校中的人员必须先注册您的组织,然后教师和学生才能加入该组织。 只有此人才能邀请学生和教师加入该组织。

您只需为您的学校或组织注册一个组织。

- 1. 您的学校领导或管理人员必须向您发送从 Oxford English Hub 中创建的 电子邮件邀请函。
- 2. 选择电子邮件邀请函中的链接。
- 3. 使用您的 Oxford ID 登录。没有 Oxford ID?选择 **Create one now**(现 在创建一个)。
- 4. 检查您邀请函内的详细信息。如果您想加入该组织,请选择 **Join**

#### **organization**(加入组织)。

5. 选择 **Continue**(继续)。

您现在可以查看您的组织已添加到您的帐户的任何班级或课程材料。

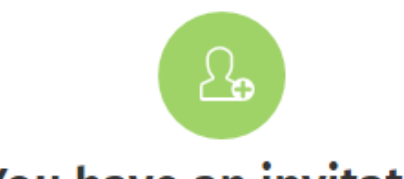

# You have an invitation

You have been invited to join Vista Acadamy by Clara Montalto on June 7, 2021

You are joining this organization as a teacher

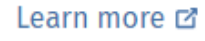

Join organization

No thanks

给教师的邀请函。

### <span id="page-6-0"></span>**2.**登录时遇到问题?

<span id="page-6-1"></span>在这个部分:

• 遇到与您的密码有关的问题?

• 遇到与用户名有关的问题?

# <span id="page-7-0"></span>遇到与您的密码有关的问题?

- 1. 前往 [oxfordenglishhub.com](https://englishhub.oup.com/)
- 2. 选择 **Sign in**(登录)。
- 3. 选择 **Forgotten password**(忘记密码)?
- 4. 按照屏幕上的说明操作。

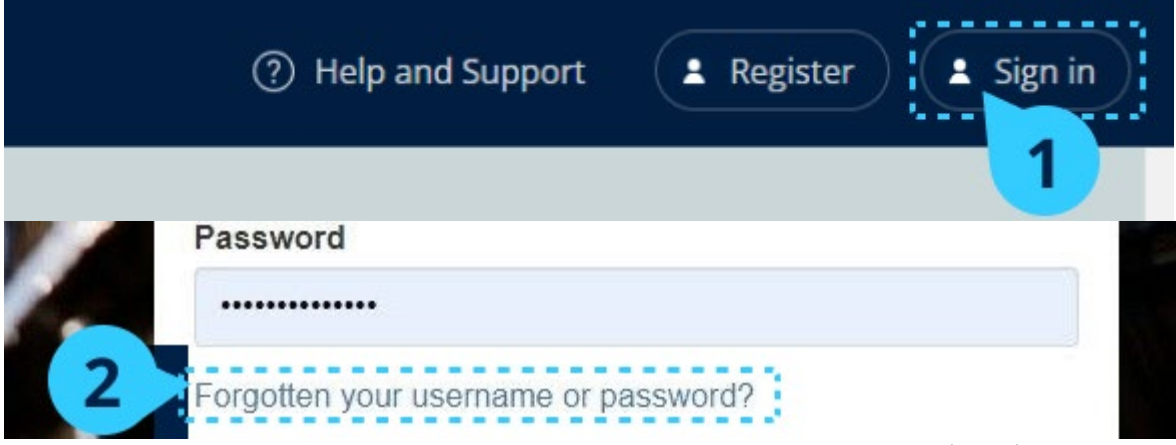

选择 Sign in (登录), ... 然后选择 Forgotten password (忘记密码) ?

### <span id="page-7-1"></span>遇到与用户名有关的问题?

您的用户名通常是您的 Oxford ID 电子邮件地址。

如果您不知道自己的电子邮件地址或遇到其他问题,[请联系我们。](https://support.englishhub.oup.com/zh/contact-us/)

### <span id="page-7-2"></span>**3.**更改您的姓名、电子邮件或密码

无法登录?请参阅遇到与您的密码有关的问题?

这些说明解释了您登录后如何在 **Edit my account**(编辑我的帐户)部分更改您的个 人信息。

- 1. 选择屏幕右上角的您的个人档案图标。
- 2. 选择 **Edit my account**(编辑我的帐户)。
- 3. 更改:
- <sup>o</sup> 您的 **First name**(名字)
- <sup>o</sup> 您的 **Last name**(姓氏)
- <sup>o</sup> 或选择 **Change my Oxford ID username or password**

(更改我的 **Oxford ID** 用户名或密码)

4. 选择:

- <sup>o</sup> **Save**(保存)以保存您所作的更改
- <sup>o</sup> **Close**(关闭)以关闭但不保存

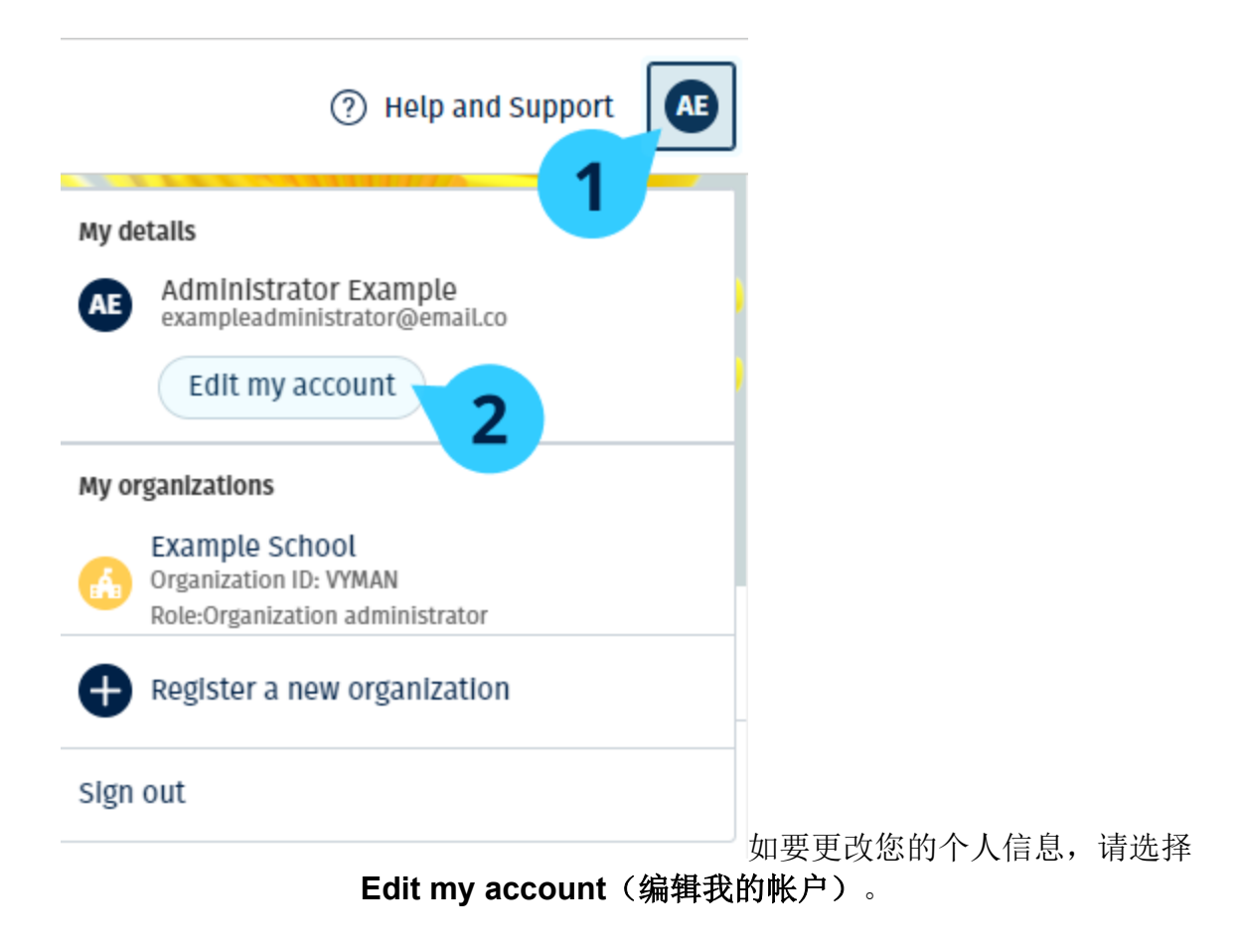

### <span id="page-8-0"></span>**4.**您的牛津课程材料

#### <span id="page-8-1"></span>在这个部分:

- 查找您的牛津课程
- 开始使用课程材料
- 查找音频、视频和其他资源

### <span id="page-9-0"></span>查找您的牛津课程

- 1. 选择 **My Courses**(我的课程)。
- 2. 选择 **Show all courses**(显示所有课程)。
- 3. 这将打开 **My Courses**(我的课程)页面,您可以检阅您的所有课程材

料。

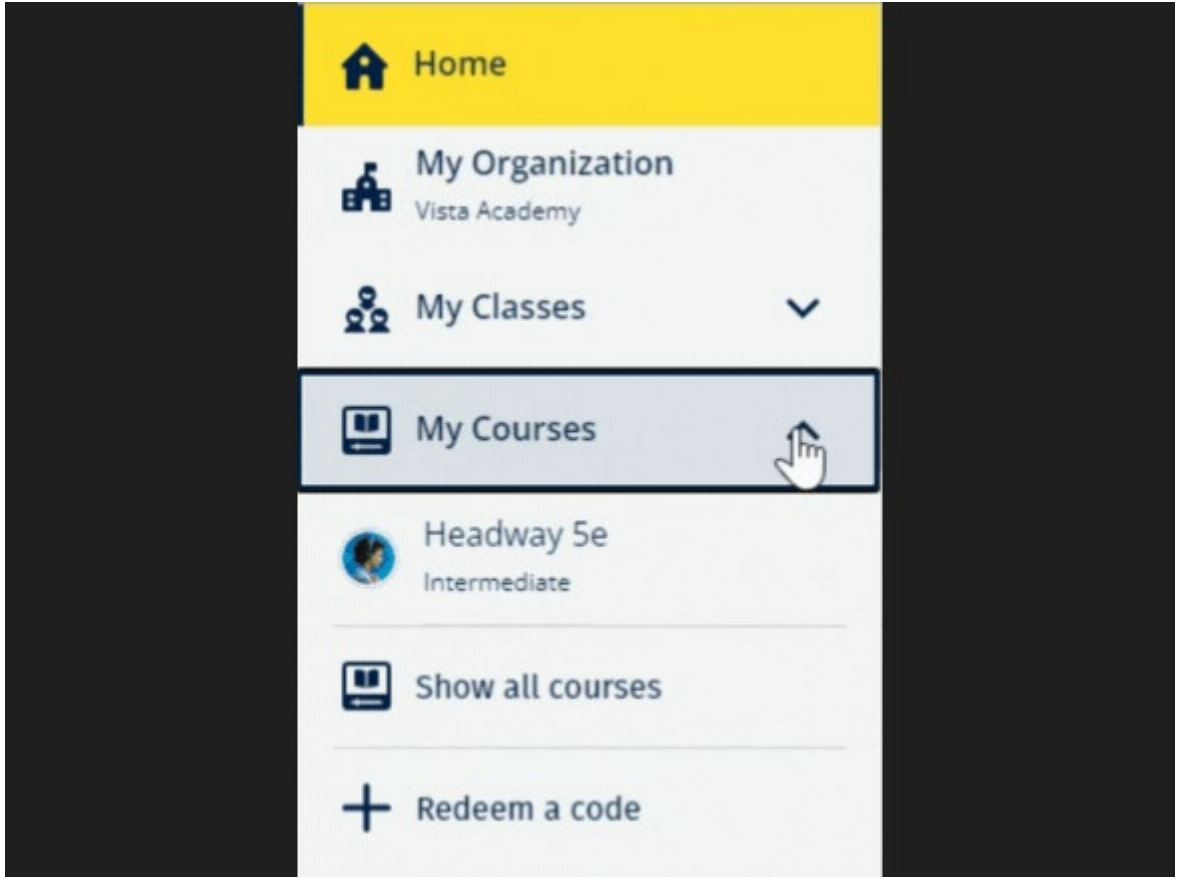

选择 **My Courses**(我的课程),以查看您的牛津课程。

如果您的课程不在 **My Courses**(我的课程)中,请尝试查看 **My other products**  (我的其他产品)。

### <span id="page-9-1"></span>开始使用课程材料

- 1. 选择 **My Courses**(我的课程)。
- 2. 选择 **Show all courses**(显示所有课程)。
- 3. 选择您的课程。
- 4. 从您可用的课程材料中选择。(此内容可能会在新页签中打开。您可能需 要确认您的登录详细信息。)
- 5. 完成后,只需关闭浏览器中的页签即可。

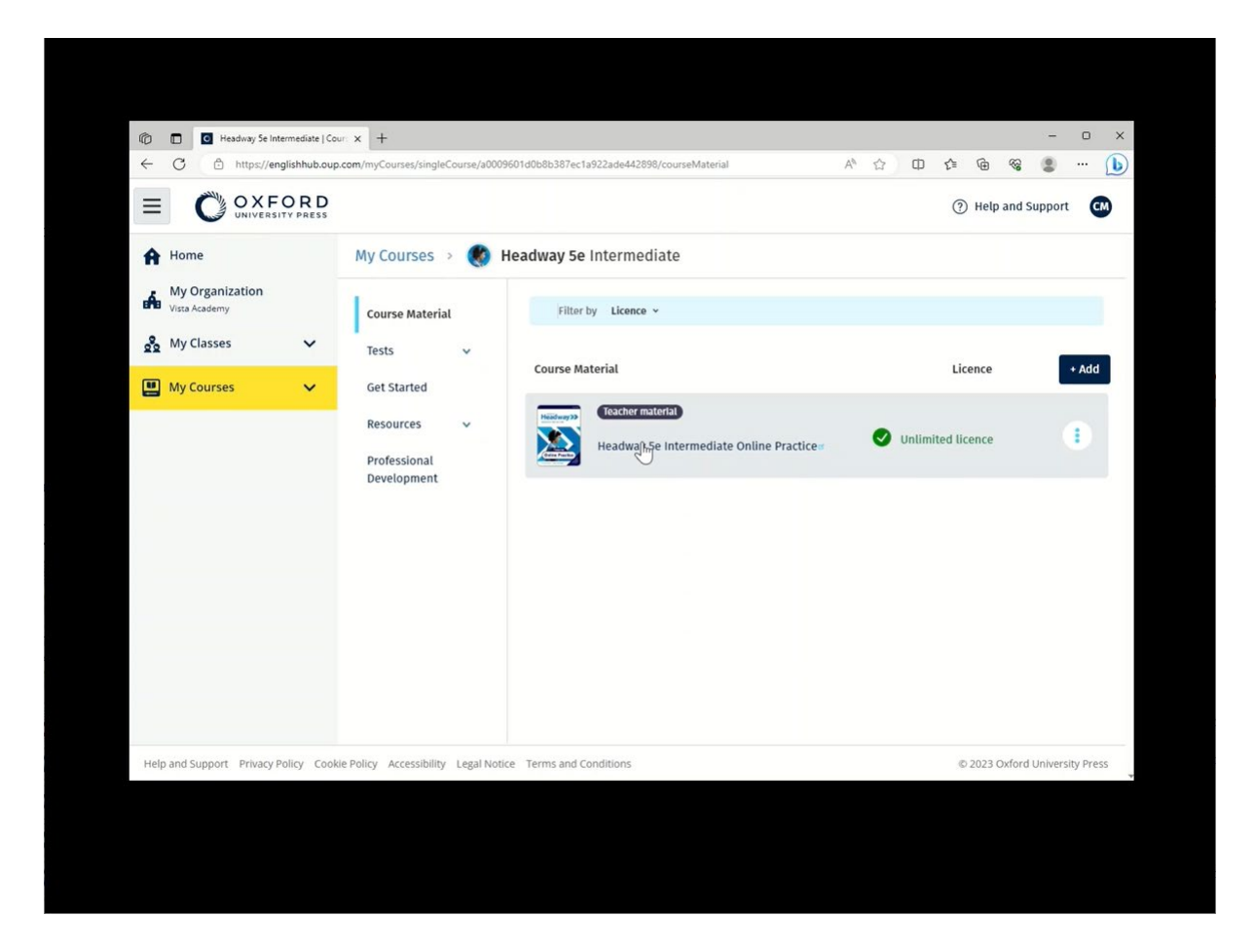

前往 My Courses (我的课程),然后选择一门课程,以查看您的材料。

### <span id="page-10-0"></span>查找音频、视频和其他资源

有些资源是其他网站的链接,例如:教师或学生网站。

如果有 Download (下载) 按钮, 您可以将资源保存到计算机、手机或平板电脑上。

- 1. 选择 **My Courses**(我的课程)。
- 2. 选择 **Show all courses**(显示所有课程)。
- 3. 选择您的课程。
- 4. 从 **Course** (课程)菜单中,选择 **Resources**(资源)。

### 5. 您还可以在 **Additional resources**(附加资源)文件夹中看到其他资

源。

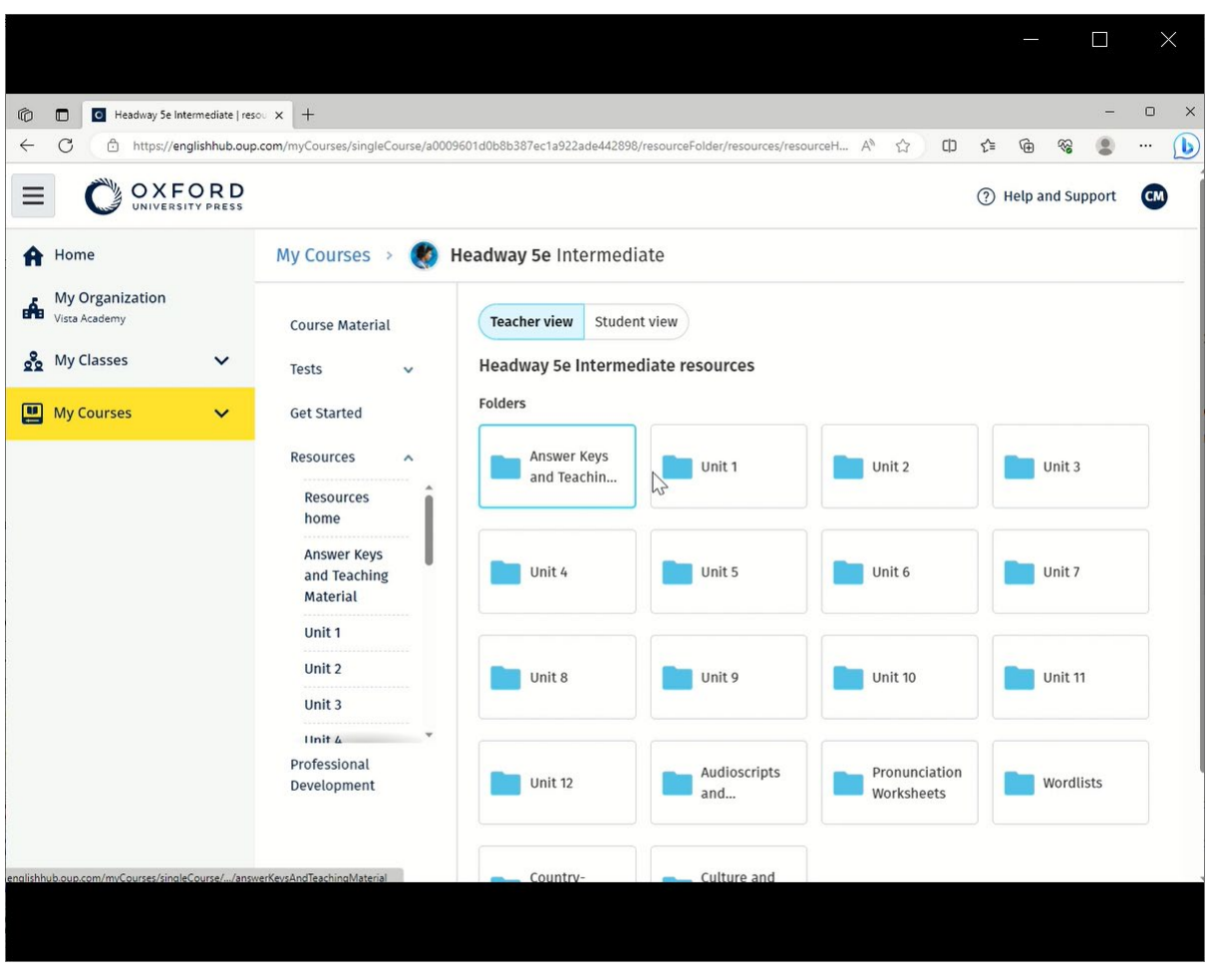

前往 **My Courses**(我的课程) > your course (您的课程)> **Resources**(资源)。

# <span id="page-12-0"></span>**5.Oxford English Hub**(牛津英语中心)的教学和管理角色

<span id="page-12-1"></span>在这个部分:

- Oxford English Hub)是什么一个组织?
- 教师和管理人员可以在 Oxford English Hub 内做什么?
- Oxford English Hub 教师角色
- Oxford English Hub 的组织管理员角色
- Oxford English Hub (牛津英语中心) 的班级管理员角色

### <span id="page-12-2"></span>**Oxford English Hub** 是什么一个组织?

重要信息:您的组织中只能有一个人注册您的组织。

组织是指您在 Oxford English Hub 上的学校、学院或机构。您的学生和老师可以在这 里找到所有他么的牛津材料。

当您在 Oxford English Hub 上注册(添加)组织时,您可以:

- 创建教师和学生的班级
- 向学生和教师提供课堂材料
- (在某些课程)跟进学生进度
- 存储和管理您的数字课程材料的许可证

欲知有关许可证的更多信息,请参阅[什么是许可证?部](#page-16-3)分

### <span id="page-12-3"></span>教师和管理人员可以在 **Oxford English Hub** 内做什么?

此表解释在您的 Oxford English Hub 组织内的不同教学和管理角色。

选择一个任务以阅读有关它的更多信息。

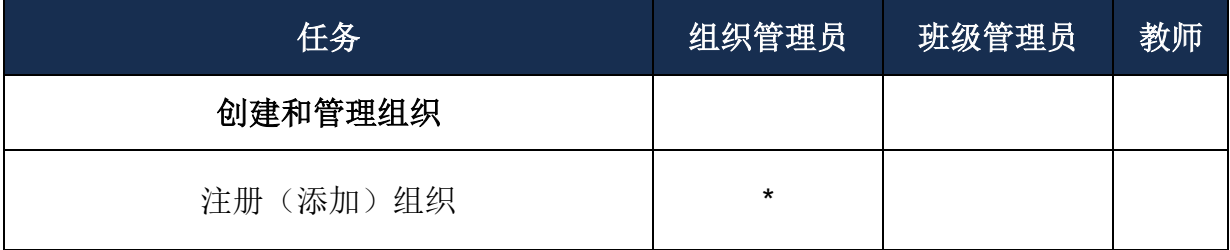

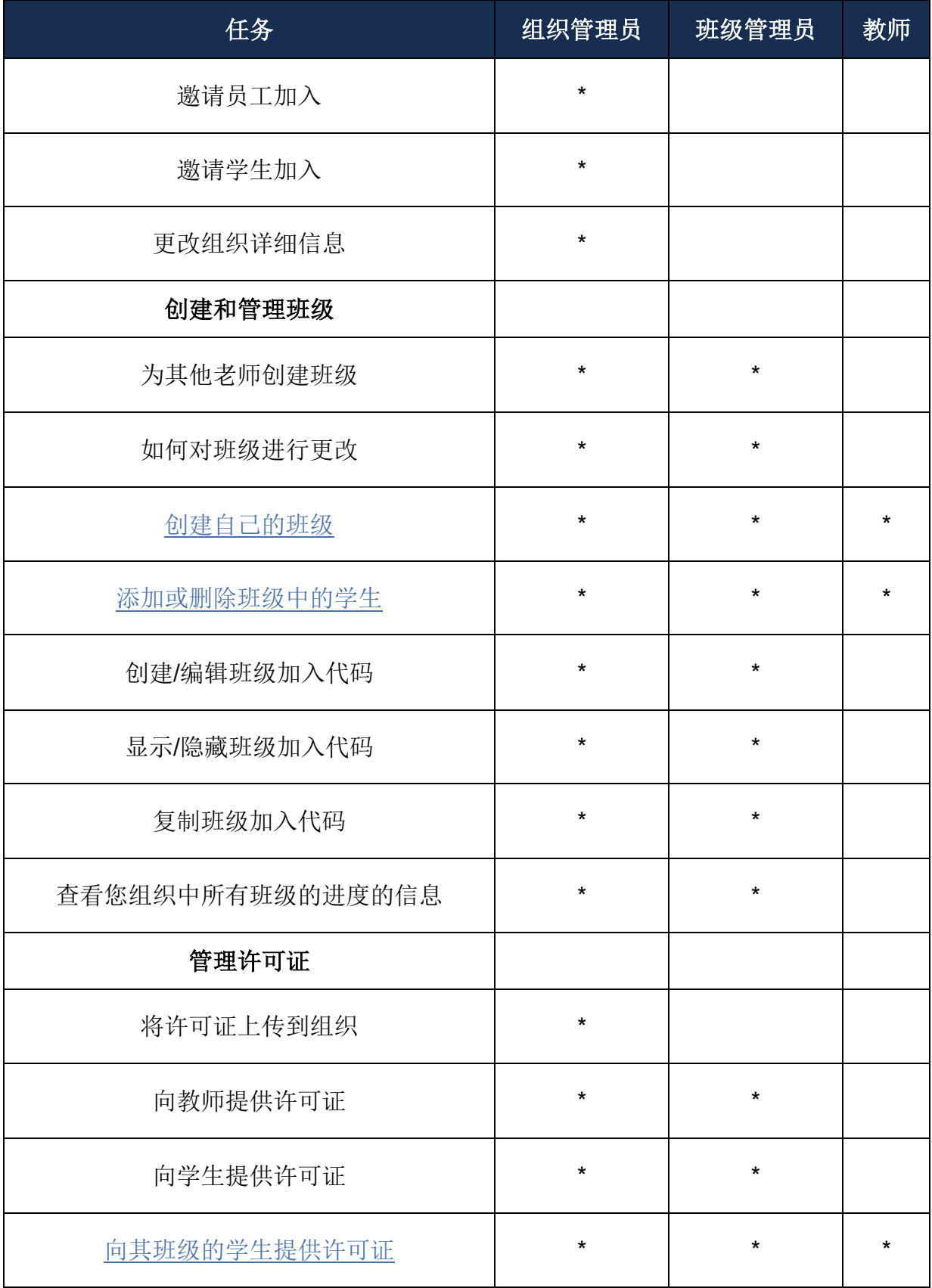

<span id="page-13-0"></span>**Oxford English Hub** 的教师角色

组织管理员可以赋予某人 **Teacher**(教师) 的角色。 **Teacher**(教师)可以管理他们所在的班级。 他们可以:

- 将学生添加到他们的班级中
- 将班级材料添加到他们的班级中
- 让他们的班级中(有或没有组织许可证)的学生可以使用班级材料
- 从班级中删除学生和班级材料

教师不可以:

- 邀请学生或其他教师加入组织
- 将许可证上传到组织
- 从组织中删除学生或其他教师
- 查看或管理组织中的其他班级
- 将他们的角色更改为班级管理员或组织管理员
- 更改学生或教师的个人档案

只有 **Organization Administrator**(组织管理员)或 **Class Administrator**(班级管 理员)才能进行这些更改。

### <span id="page-14-0"></span>**Oxford English Hub** 的组织管理员角色

在 Oxford English Hub 上注册组织的人是 **Organization Administrator**(组织管理 员)。 当您向组织添加人员时,您还可以将他们指定为 **Organization Administrator**(组织 管理员)。

一个组织可以有多个 **Organization Administrator**(组织管理员)。

您只需为您的学校注册一个组织。

只有组织管理员可以:

- 将学生和教师添加到组织中
- 导入访问代码
- 赋予教师班级管理员的角色
- 更改组织名称和信息
- 让其他人成为组织管理员

#### 组织管理员还可以:

- 创建班级
- 将学生和教师添加到任何班级
- 将班级材料添加到任何班级
- 更改班级的名称
- 从班级中删除学生、教师或材料

### <span id="page-15-0"></span>**Oxford English Hub** 的班级管理员角色

组织管理员可以赋予某人 **Class Administrator**(班级管理员)的角色。 班级管理员可以管理组织中的所有班级。 他们可以:

- 创建班级
- 将学生和教师添加到任何班级
- 将班级材料添加到任何班级
- 从任何班级中删除学生和教师
- 从任何班级中删除班级材料
- 更改任何班级的名称
- 查看学生在任何班级的进度

#### 班级管理员不可以:

- 将学生或教师添加到组织中
- 从组织中删除学生或教师
- 导入访问代码
- 更改组织信息
- <span id="page-16-3"></span>• 让其他人成为班级管理员或组织管理员
- 更改学生或教师的个人档案

只有组织管理员才能进行这些更改。

### <span id="page-16-0"></span>**6.**什么是许可证?

在 Oxford English Hub 内, 许可证容许某人使用他们的数字课程材料, 例如: 学生电 子书或练习册电子书。

#### <span id="page-16-1"></span>使用许可证如何操作?

购买许可证后,您可以将它们添加到 Oxford English Hub 上您的组织内。

拥有您组织的许可证的学生无需自行使用访问代码,即可添加其课程材料。

向组织添加许可证后,您可[以向学生、教师和班级分配\(提供\)许可证,](#page-21-0)以便他们可 以使用数字课程材料。 学生也可以自行兑换访问代码,以获取课程材料的许可证。

#### <span id="page-16-2"></span>我如何为我的学校或组织获得许可证?

如要为您的学校购买许可证,请联系您当地的 OUP 办公室[。查找您当地的](https://elt.oup.com/contactus) OUP 办公 [室。](https://elt.oup.com/contactus)

# <span id="page-17-3"></span><span id="page-17-0"></span>**7.**创建一个班级

#### <span id="page-17-1"></span>在这个部分:

- 添加班级
- 将学生添加到班级
- 从班级中删除学生
- 将课程材料添加班级中

### <span id="page-17-2"></span>添加班级

您的组织管理员必须先将学生添加到组织内,然后才能将他们添加到班级中。

- 1. 选择 **My Classes**(我的班级)。
- 2. 选择 **Create a class**(创建班级)。
- 3. 输入班级名称 > 选择 **Next**(下一步)。
- 4. 要添加学生:
	- <sup>o</sup> 如果您的组织中已有学生,选择 **Add students**(添加学 生),或
	- <sup>o</sup> 通过与学生分享班级代码以添加学生。选择 **Skip this step** (跳过这一步), 并要求您的组织管理员与您的班级分享班 级代码。
- 5. 选择 Add course materials (添加课程材料), 以选择您的班级将使用 的课程材料。
- 6. 查看您的班级详情。您将看到已添加的学生数量以及您为本班选择的课程 材料。
- 7. 选择 **Go to your class**(前往您的班级)。

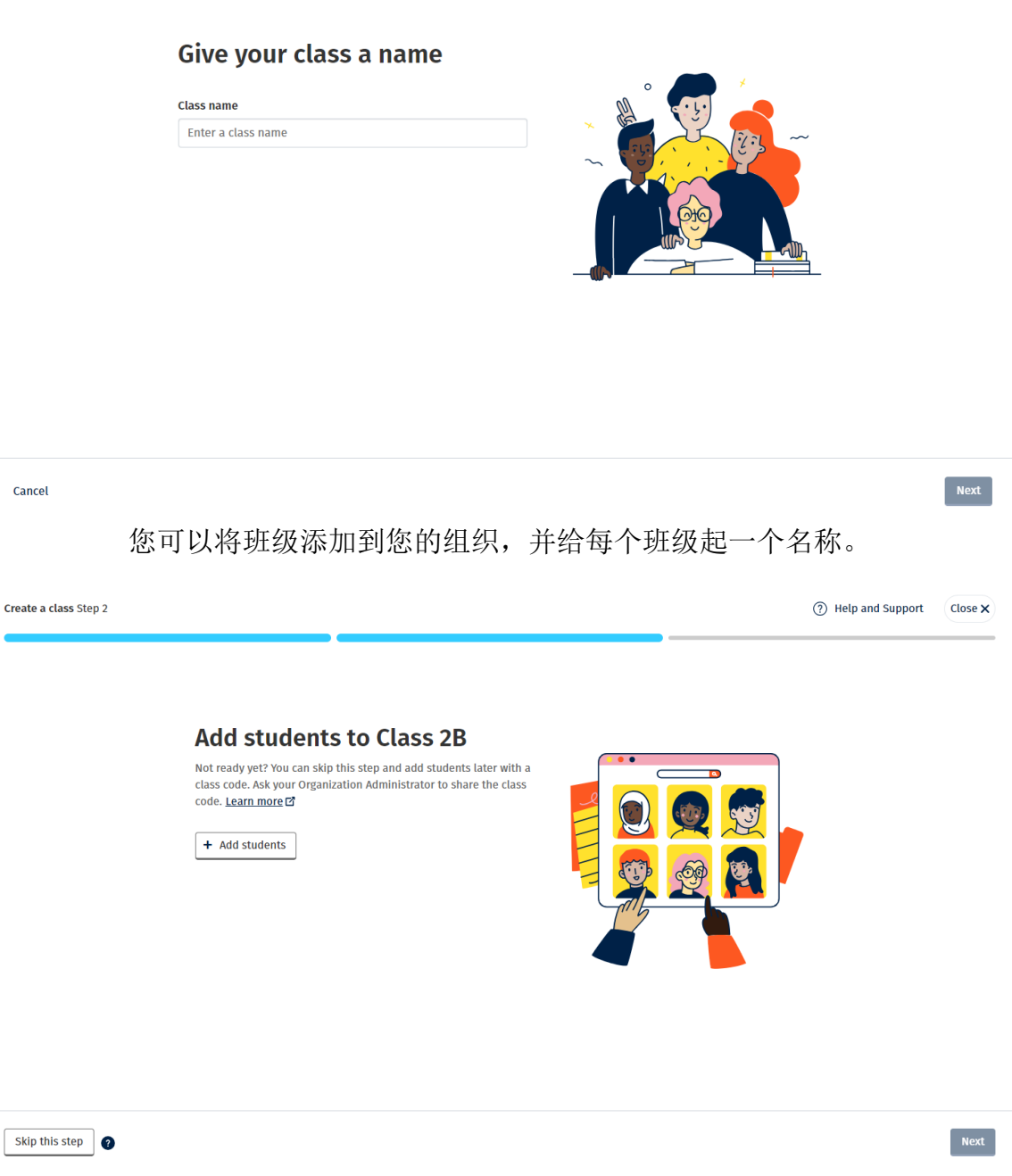

您可以通过选择 **Add students**(添加学生)以添加已经在您的组织中的学生,或选 择 **Skip this step**(跳过这一步),并使用班级代码添加学生。

## <span id="page-18-0"></span>将学生添加到班级

您的组织管理员必须先将学生添加到组织内,然后才能将他们添加到班级中。

- 1. 选择 **My Organization**(我的组织)。
- 2. 选择 **Classes**(班级)。
- <span id="page-19-1"></span>3. 选择一个班级。
- 4. 选择 **Add to class**(添加到班级),然后选择 **Add students**(添加学 生)。
- 5. 选择要添加到班级的学生。
- 6. 选择 **Next**(下一步)。
- 7. 检查你的选择。如果详细信息正确,请选择 **Add to class**(添加到班 级)。
- 8. 选择 **Done**(完成)。

您可以在班级的 Students(学生)页签中查看新学生。

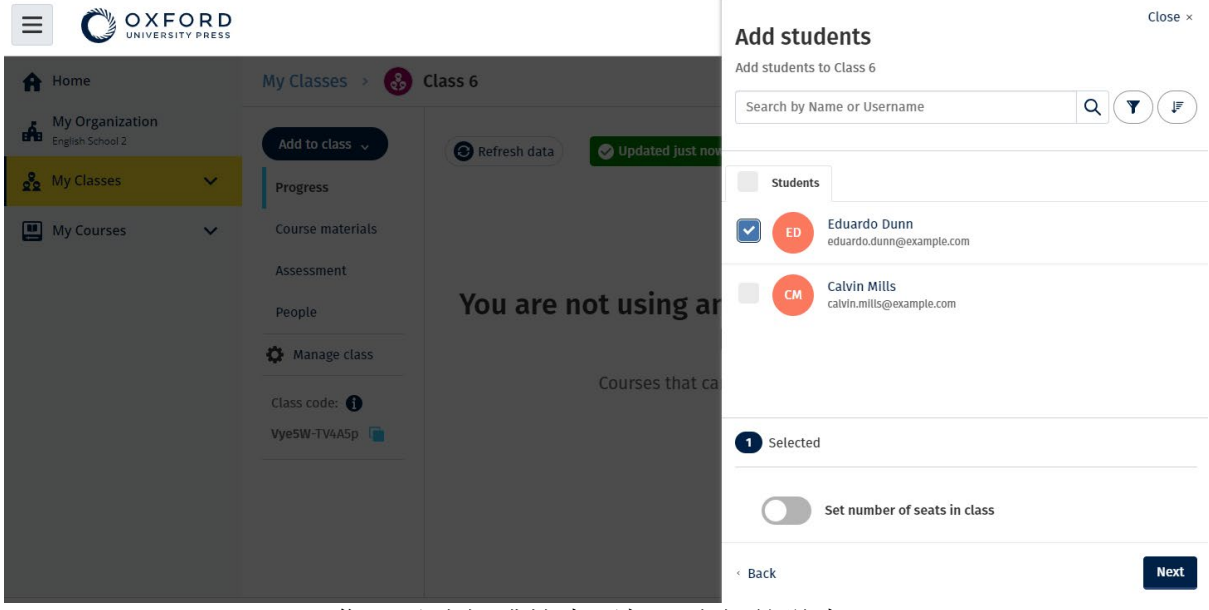

您可以选择或搜索要加入班级的学生。 您还可以设置班级的最多的学生人数("座位数")。

创建班级并添加学生。

### <span id="page-19-0"></span>从班级中删除学生

这些说明解释了如何将学生从班级中删除。

学生仍将留在组织中。

#### 学生在获得组织许可的情况下使用课程材料:

• 如果他们尚未开始使用这些材料,许可证将退还给组织。

• 如果学生已经开始使用他们的课程材料,则许可证将保留在学生手中。

1. 选择 **My Organization**(我的组织)。

- 2. 选择 **Classes**(班级)。
- 3. 选择一个班级。
- 4. 勾选您想要删除的任何学生旁边的方框。
- 5. 选择 **Remove from class**(从班级中删除)。
- 6. 检查详细信息,然后选择 Remove from [class name](从【班级名称】 中删除)。
- 7. 选择 **Done**(完成)。

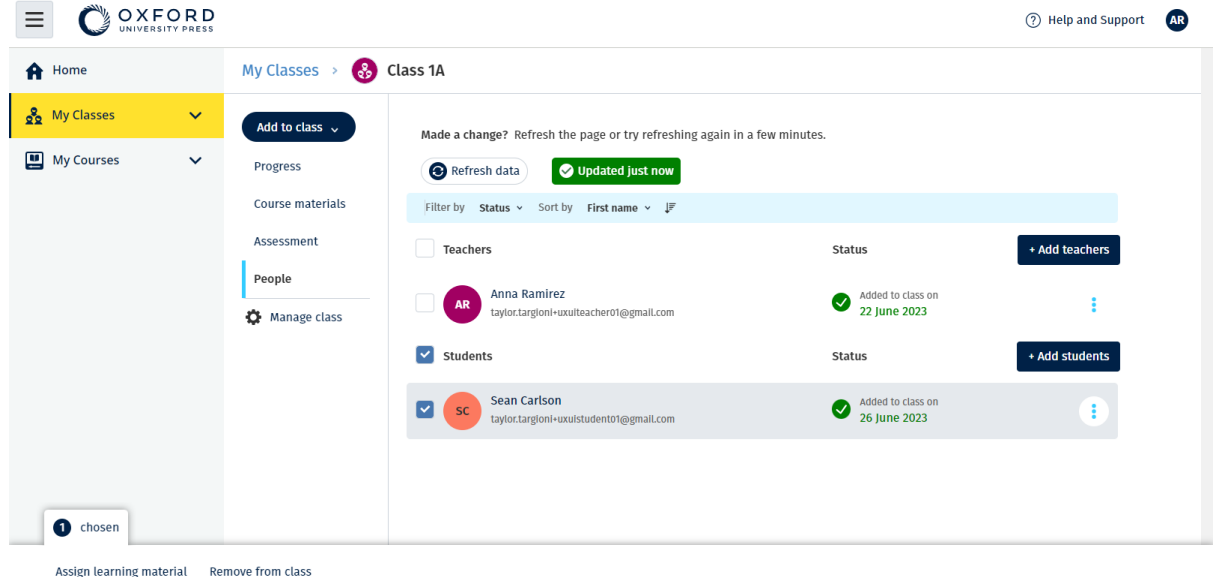

要从班级中删除学生,请选择 **People**(人员)菜单,再选择学生,然后选择 **Remove from class**(从班级中删除)。

### <span id="page-20-0"></span>将课程材料添加到班级中

这些说明解释了如何将课程材料分配(添加)到具有许可证的班级。

您必须向班级分配(添加)课程材料,才[能查看班级进度信息。](#page-22-3)

如要使用课程材料,学生可以:

• 使用组织许可证,或

#### <span id="page-21-0"></span>• 使用自己的访问代码

- 1. 选择 **My Organization**(我的组织)。
- 2. 选择 **Classes**(班级)。
- 3. 选择一个班级。
- 4. 选择 **Add to class**(添加到班级),然后选择 **Add course materials** (添加课程材料)。
- 5. 选择材料,然后选择 **Next**(下一步)。
- 6. 选择并检查您的许可证选项。
- 7. 选择 **Assign learning material**(分配学习材料)。
- 8. 完成后,请选择 **Done**(完成)。您还可以 **Add more materials**(添加 更多材料)。

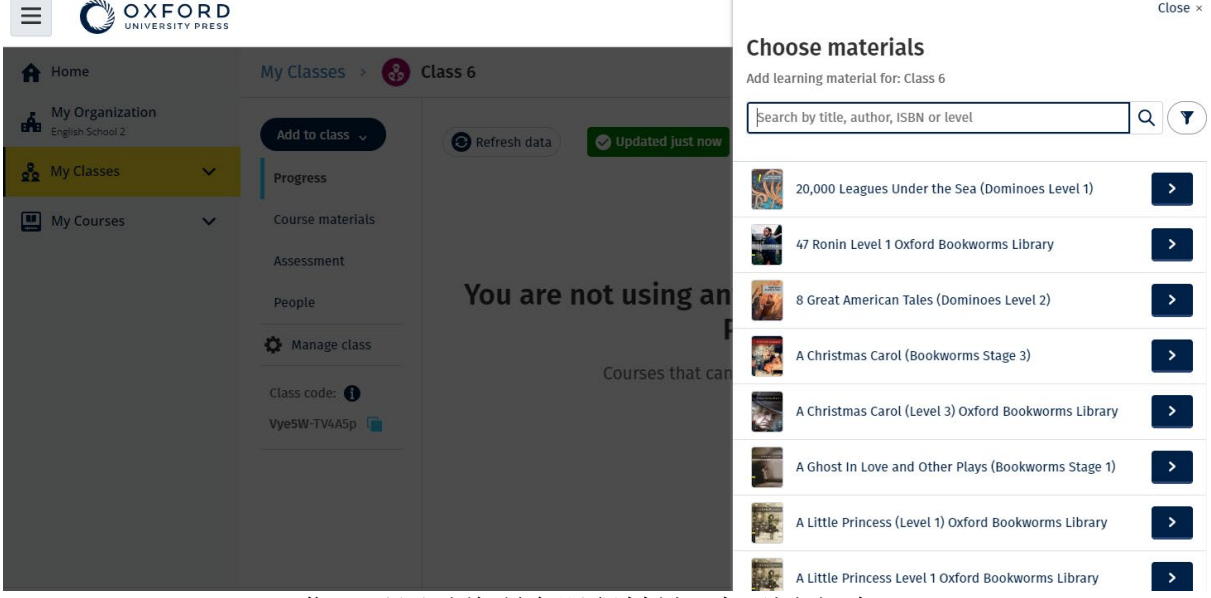

您可以同时将所有课程材料添加到班级中。

前往 My Organization (我的组织) 将课程材料添加班级程中。

### <span id="page-22-3"></span><span id="page-22-0"></span>**8.**查看进度信息

<span id="page-22-1"></span>在这个部分:

- 查看班级的进度信息
- 查看学生的进度信息
- 班级平均值是如何计算的?

### <span id="page-22-2"></span>查看班级的进度信息

如要查看进度信息,您必须:

- 创建一个班级
- 将学生添加到班级
- 将学习材料添加到班级中

这些说明解释如何查看班级进度的信息。

- 1. 选择 **Classes**(班级)。
- 2. 选择一个班级。
- 3. 选择 **Progress**(进度)。
- 4. 选择课程材料。

您可以将信息显示为分数或百分比。 您可以显示以下分数:

- 所有活动,或
- 仅学生已完成的活动

您可以通过选择查看更多信息:

- 一个学生
- 单元名称
- 单元标题 > 单元部分

#### <span id="page-23-0"></span>导出进度信息

选择 **Export**(导出)以将学生的分数离线保存为电子数据表 (CSV)。导出档案将包括 您所在的当前视图中的数据。 各个视图分别为:

1. 产品的全部,显示每个 **Unit**(单元)的数据。

2. 一个 **Unit**(单元),显示每个 **Section**(部分)的数据。

3. 一个 **Section**(部分),显示每个活动的数据。

您导出的信息也会套用在您选择的进度选项内:

- 份数/百分比
- 所有活动/仅完成的活动
- 按分数筛选的信息
- 尝试

#### <span id="page-23-1"></span>查看每列的 **Class Average**(班级平均值)

在每列中选择 ⇅ 以对直列进行排序。**Class Average**(班级平均值)横行将会移动, 以显示高于或低于该直列的班级平均水平的学生。

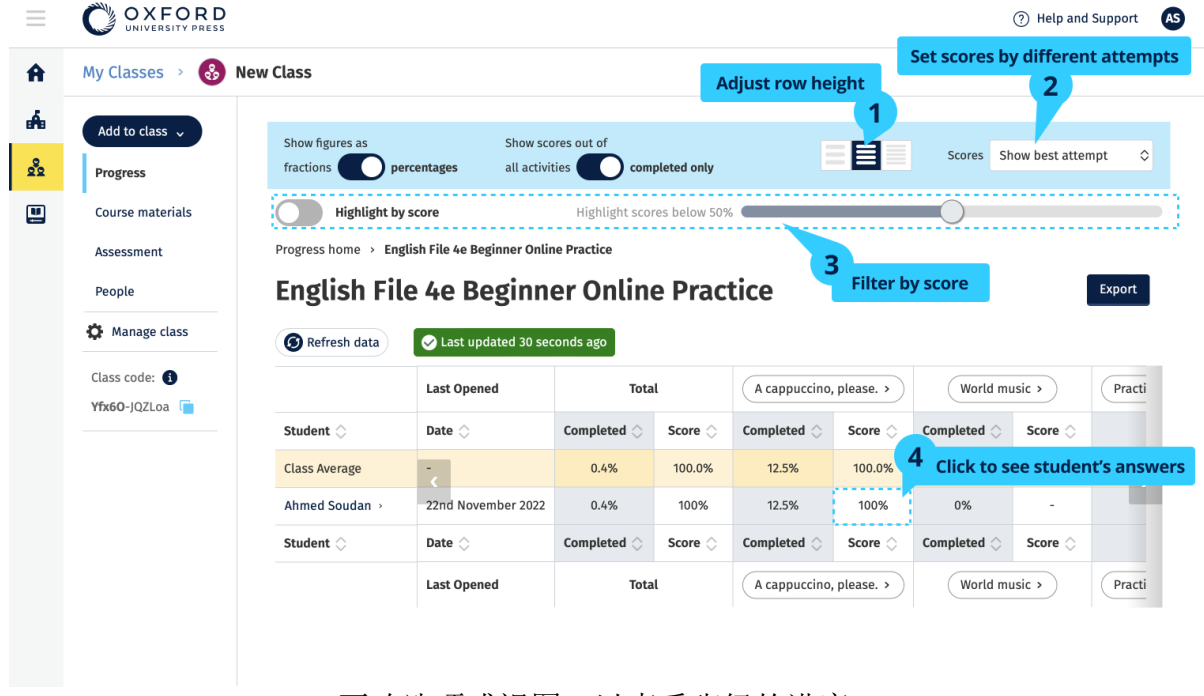

更改选项或视图,以查看班级的进度。

存取您班级的成绩册。查看学生正在处于 **Progress**(进度)中的 Online Practice 成 绩和的电子书成绩。

检查每个单元的学生成绩。对分数进行排序,看看学生的成绩是否高于或低于班级平 均水平。寻找查看分数的不同方式。

### <span id="page-24-0"></span>查看学生的进度信息

如要查看进度信息,您必须:

- 创建一个班级
- 将学生添加到班级
- 将学习材料添加到班级中

学生必须通过 e-book(电子书) **Submit** (提交)答案,才能将结果发送到成绩册 内。

如果学生离线使用 e-book (电子书), 当他们将设备连接到互联网时, 他们的成绩将 显示在成绩册中。

如要查看学生的进度信息:

- 1. 选择 **Classes**(班级)。
- 2. 选择一个班级。
- 3. 选择 **Progress**(进度)。
- 4. 选择他们的课程材料。
- 5. 选择一名学生。
- 6. 选择单元标题,或选择箭头,以查看有关其进度的信息。
- 7. 选择 **View**(检阅)以打开练习,且查看学生的答案。

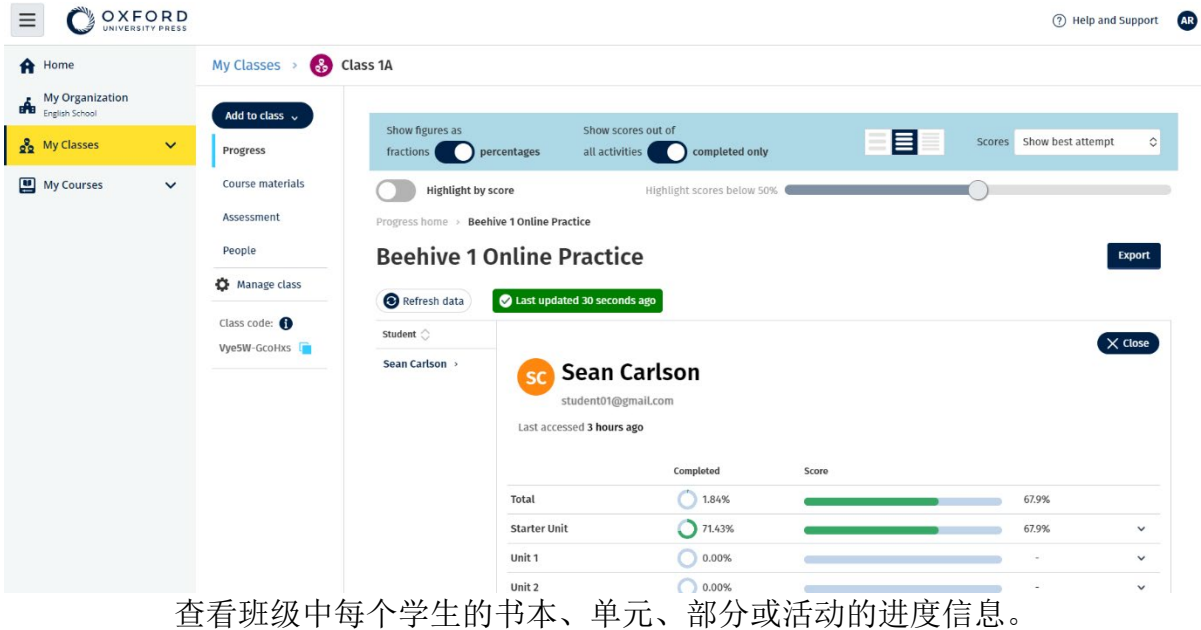

Completed **Score Total**  $6/108$ 104/2160 1 Your world  $6/9$ 104/180  $\rightarrow$  1.1 Vocabulary  $3/3$  $51/60$  $\rightarrow$  1.1 Grammar  $2/3$  $35/60$ **Best attempt** View **Score**  $\mapsto$  Exercise 1a  $(1 of 1)$  $17/20$  $\odot$ **. . . . . . . . . . . .**  $\rightarrow$  Exercise 2  $(1 of 1)$  $18/20$ ×  $\rightarrow$  Exercise 3 No attempts 4111111111111111111  $\sim$  $\rightarrow$  1.2 Writing  $1/3$  $18/60$  $\checkmark$ 2 My day  $0/9$  $\overline{\phantom{m}}$ 3 The world of work  $0/9$  $\overline{a}$ 

查看学生就每项活动给出的答案。

更详细地查看个别学生的分数并查看他们对个别活动的答案。

查看学生在单元内每个部分的分数以及个人活动的分数。查看学生对个人活动的回 答。

### <span id="page-26-0"></span>班级平均值是如何计算的?

如要查看进度数据,您必须将课程材料添加到班级中。

您无法查看所有电子书的进度数据。

当学生开始进行活动时,您可以在 **Class**(班级) > **Progress**(进度)中查看他们的 分数。

此数据还包括班级的 **Average score**(平均分)。

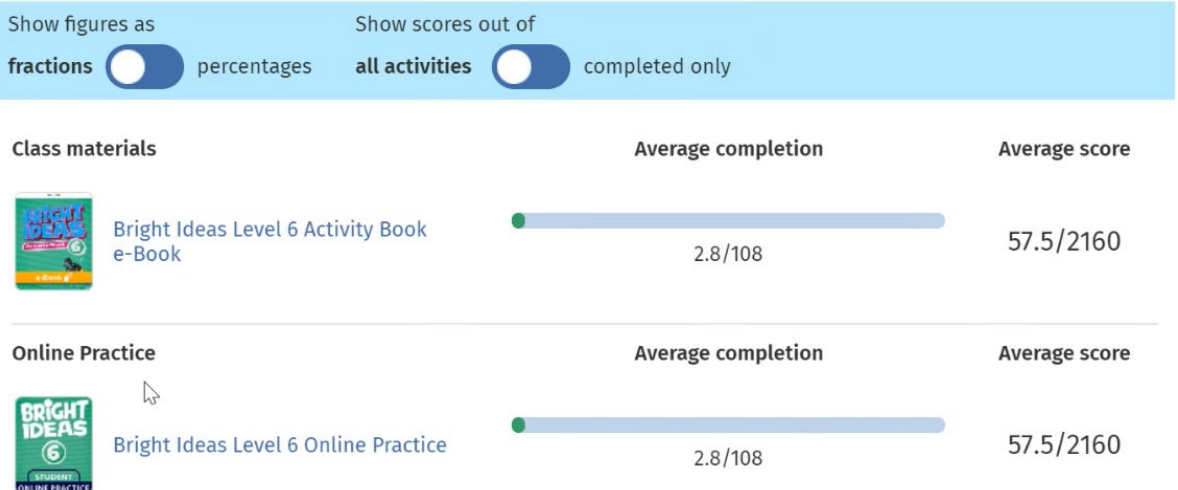

在 **Class**(班级) > **Progress**(进度)中,有该班级的 **Average score**(平均 分)。

# Average score (平均分)是:

每个学生的总分(%)÷ 学生总数

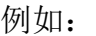

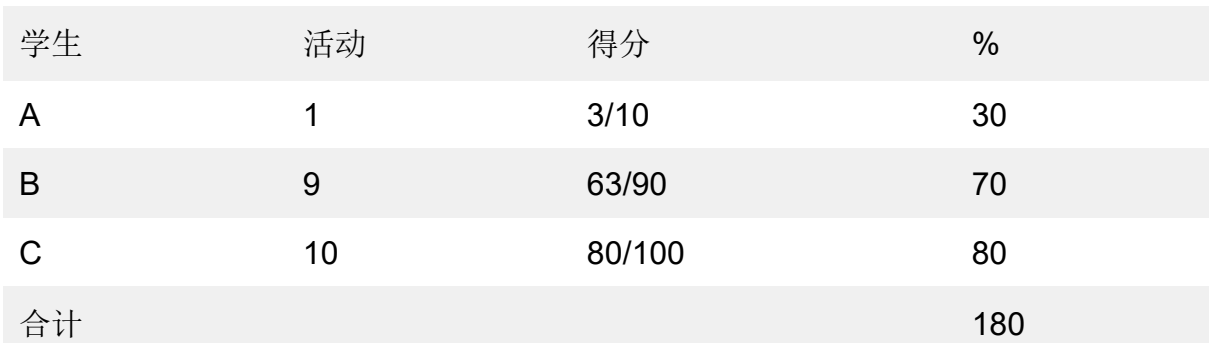

#### 班级平均分 = 180 ÷ 3 = 60%

这个平均值衡量的是学生完成练习的质量有多好,而不是他们完成了多少个练习。

按单元、部分或活动导出班级的分数数据以离线保存。导出个别学生的分数。

# <span id="page-27-0"></span>**9.**如何使用评估材料

<span id="page-27-1"></span>在这个部分:

- 查看和下载评估材料
- 无法访问我的测试或评估材料
- 为班级分配在线测试

# <span id="page-27-2"></span>查看和下载评估材料

只有担当教师角色的人员才可以检阅评估部分。

- 1. 前往 My courses (我的课程),然后选择一门课程。
- 2. 选择 **Assessment**(评估)。
- 3. 选择您要使用的测试。
- 4. 使用 Download (下载) 选项, 将测试材料保存到您的设备上。
- 5. 下载内容将保存为 .ZIP 档案。打开 .ZIP 档案以查看评估材料。

# <span id="page-27-3"></span>无法访问我的测试或评估材料

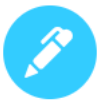

# There are no online tests set to this class

Set online tests here to assign them to your class and track progress

+ Set test

如要使用评估材料,您必须:

- 在一个带有评估材料的课程中
- 持有使用该课程的许可证

如出现以下情况,您不能使用评估材料:

- 您的课程没有评估材料
- 您没有该课程的有效许可证

如果您没有许可证,请使[用兑换代码以](https://englishhub.oup.com/redeem)输入新访问代码,从而取得您的评估材料。 如需更多帮助,[请联系我们。](https://support.englishhub.oup.com/zh/contact-us/)

### <span id="page-28-0"></span>为班级分配在线测试

您可以从 **My Classes**(我的班级)或 **My Courses**(我的课程)中将在线测试分配 给班级。

从 **My Classes**(我的班级)开始。

- 1. 前往 **My Classes**(我的班级),然后选择一个班级。
- 2. 前往 **Add to class**(添加到班级)菜单,且选择 **Add test**(添加测

试)。

- 3. 确认您要其参加测试的学生。完成后,选择 **Choose students**(选择学 生)。
- 4. 选择测试。您可以选择您拥有许可证的任何测试。选择测试后, 选择

**Choose test**(选择测试)。

- 5. 选择开始和结束时间。选择这些时间后,选择 **Next**(下一步)。
- 6. 选择您是否希望学生收到有关测试的电子邮件,然后选择 **Next**(下一 步)。
- 7. 选择 **Set test**(设置测试),以确认详细信息。

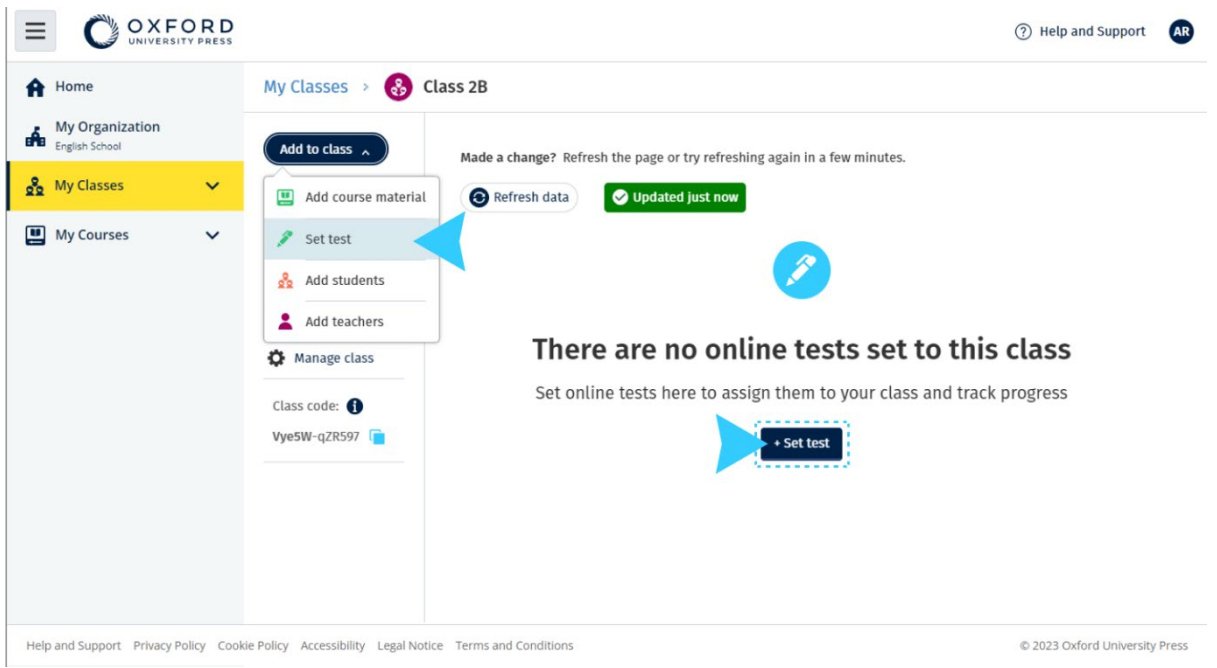

选择 **Add to class**(添加到班级)菜单,且选择> **Add test**(添加测试)。

#### <span id="page-29-0"></span>从 **My Courses**(我的课程)中开始测试

- 1. 前往 My Courses (我的课程),然后选择一门课程。
- 2. 前往 **Assessment**(评估),然后寻找您要使用的测试。
- 3. 在测试的选项菜单中,选择 **Set test online**(在线设置测试)。
- 4. 选择一个班级。你只能选择班一个班级。
- 5. 确认您要其参加测试的学生。完成后,选择 **Choose students**(选择学 生)。
- 6. 选择开始和结束时间。选择这些时间后,选择 **Next**(下一步)。
- 7. 选择您是否希望学生收到有关测试的电子邮件,然后选择 **Next**(下一

### 步)。

8. 选择 **Set test**(设置测试),以确认详细信息。

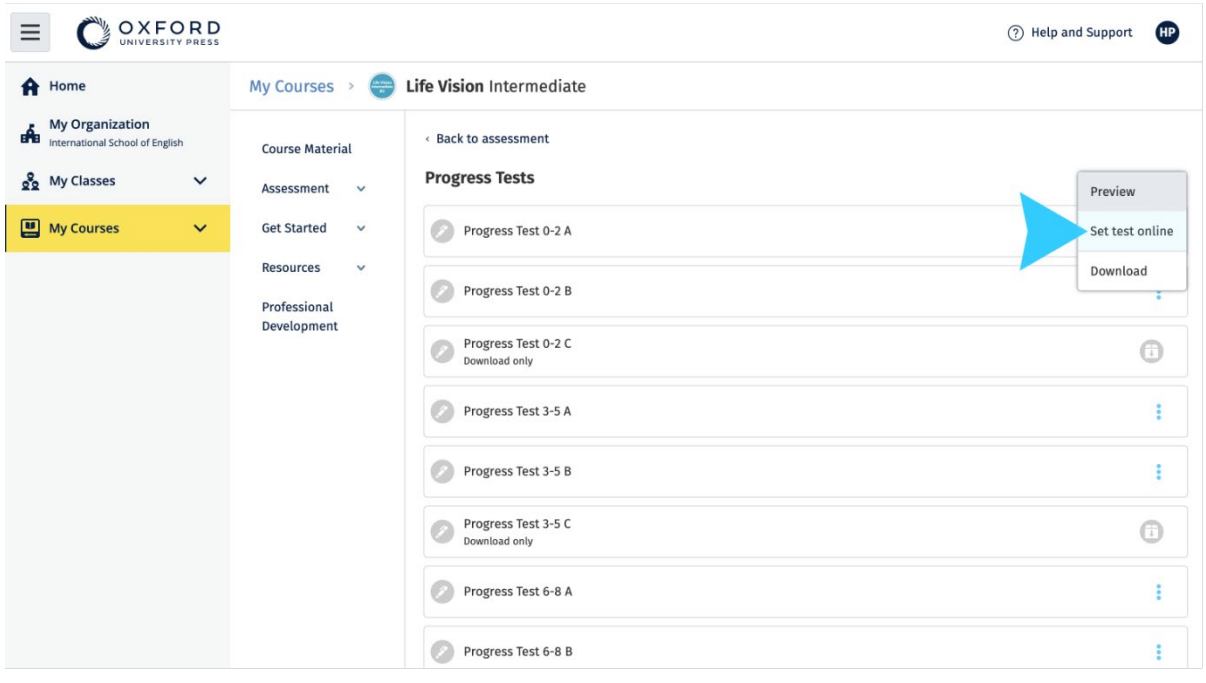

#### 在 **My Courses**(我的课程)中,选择 **Assessment**(评估 ) > 选择您要使用的测 试 > 选择 **Set test online**(在线设置测试)。

# <span id="page-30-0"></span>**10.**删除您的帐户

访[问我们的隐私页面,](https://global.oup.com/privacy)以了解如何要求我们删除您的数据。